就学支援金の継続をしない場合も、手続していただく必要があります。

# 過去に個人番号を入力して認定された方が対象となります。

# 高等学校等就学支援金オンライン申請システム e-Shien オンライン申請手引き

## ~継続届出編~

「継続意向登録」「収入状況届出」を行うためのマニュアルです。

# 【申請〆切7月12日】

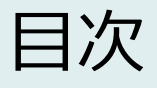

本書(継続届出編)の内容は、以下のとおりです。

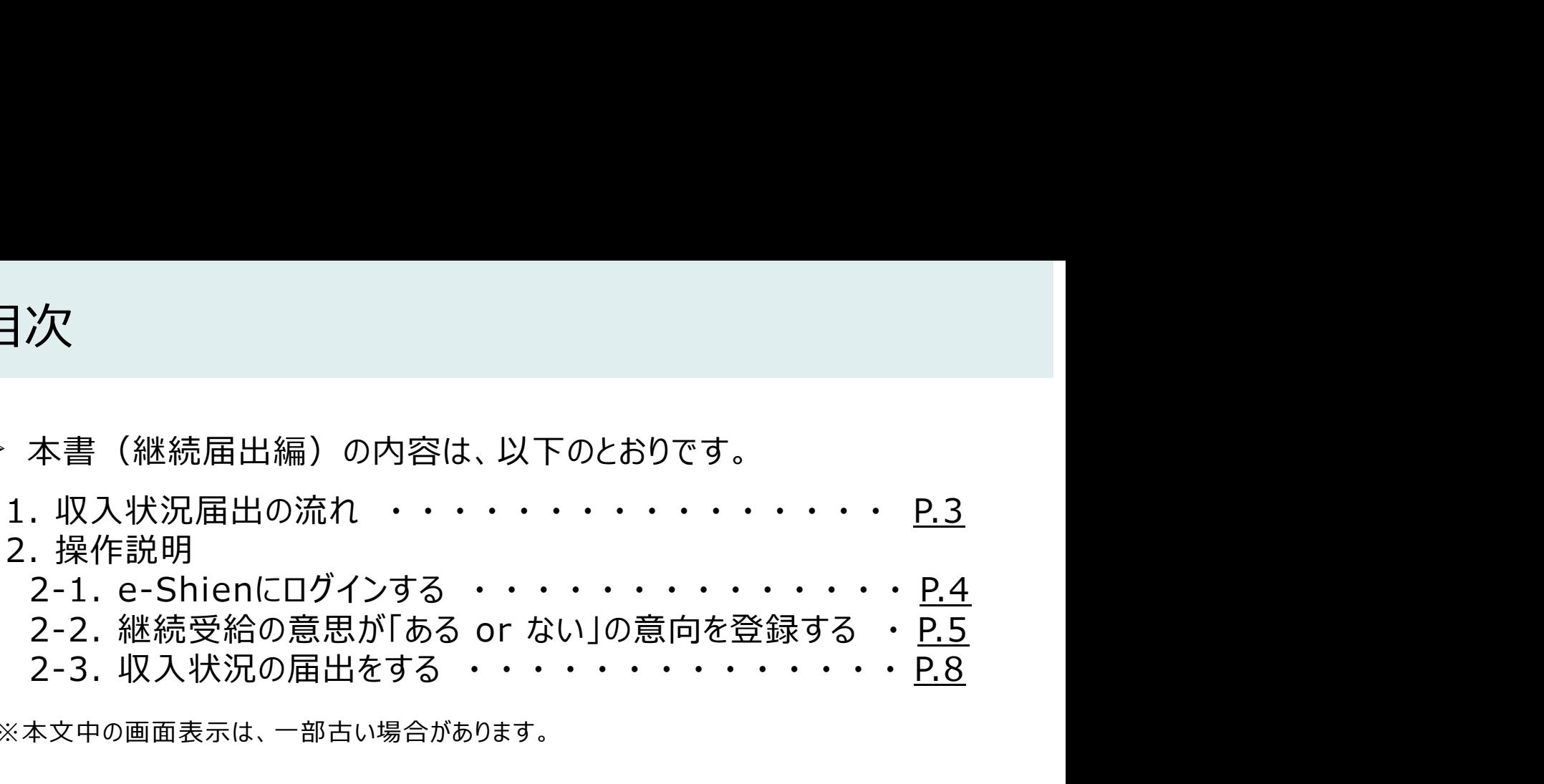

※本文中の画面表示は、一部古い場合があります。

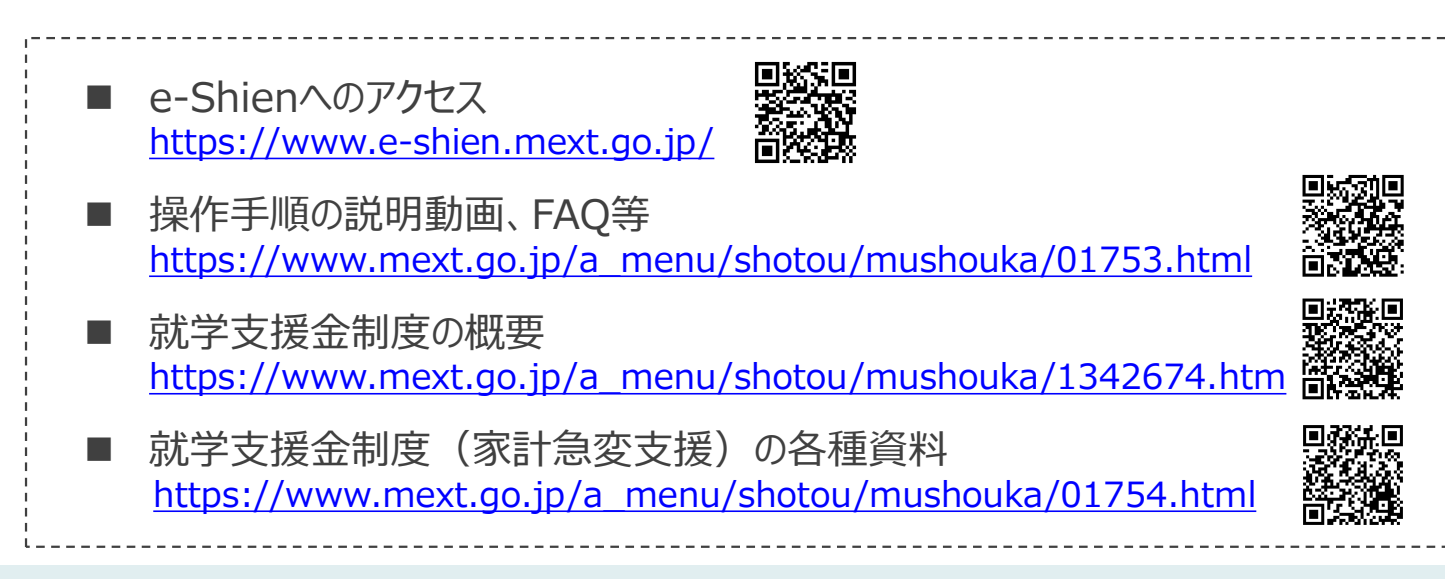

# 1. 収入状況届出の流れ

e-Shienを利用した収入状況届出の主な流れは以下となります。

# 収入状況の届出(毎年7月頃)

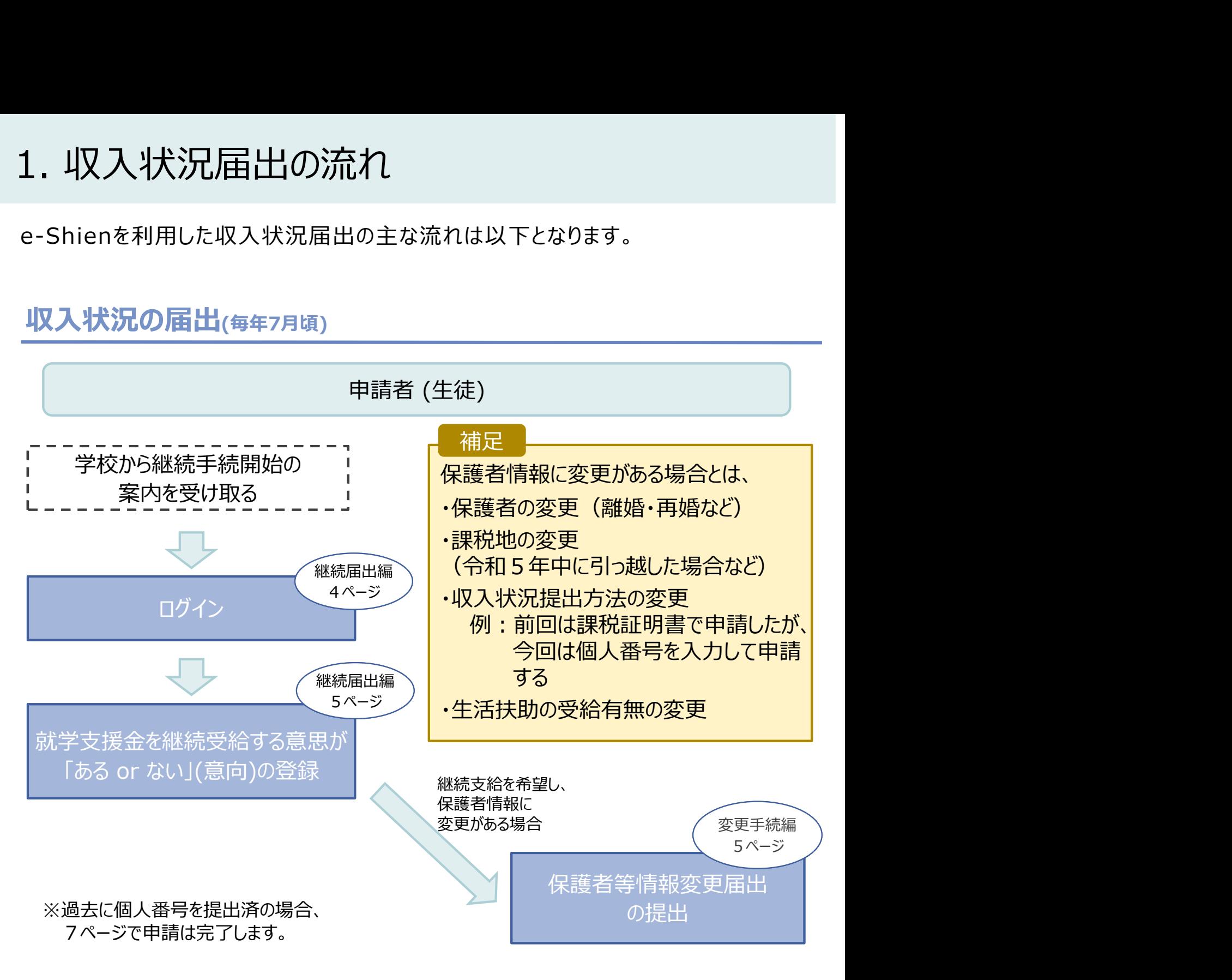

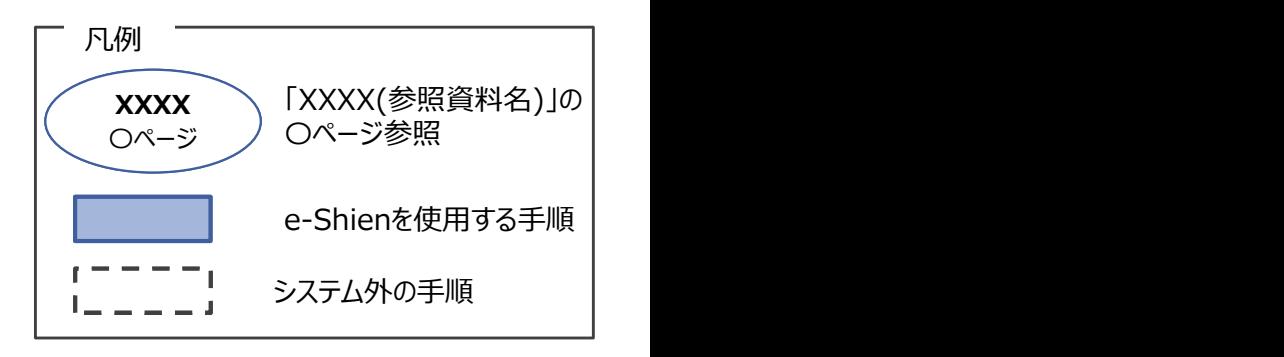

# 2. 操作説明

2-1. e-Shienにログインする<br>
e-Shienを使用するために、システムへログインます。<br>ログインは、パソコン、スマートフォンから以下のURLを入力してアクセスします。以T<br>てもアクセスできます。 <br>https://www.e-shien.mext.go.jp/ 微微<br>1. ログイン画面<br>1. ログイン画面 操作説明<br>2-1. e-Shienにログインする<br><sub>Shienを使用するために、システムへログインします。</sub><br>グインは、パソコン、スマートフォンから以下のURLを入力してアクセスします。以下のQRコードを読 e-Shienを使用するために、システムへログインします。 ログインは、パソコン、スマートフォンから以下のURLを入力してアクセスします。以下のQRコードを読み取っ てもアクセスできます。

https://www.e-shien.mext.go.jp/

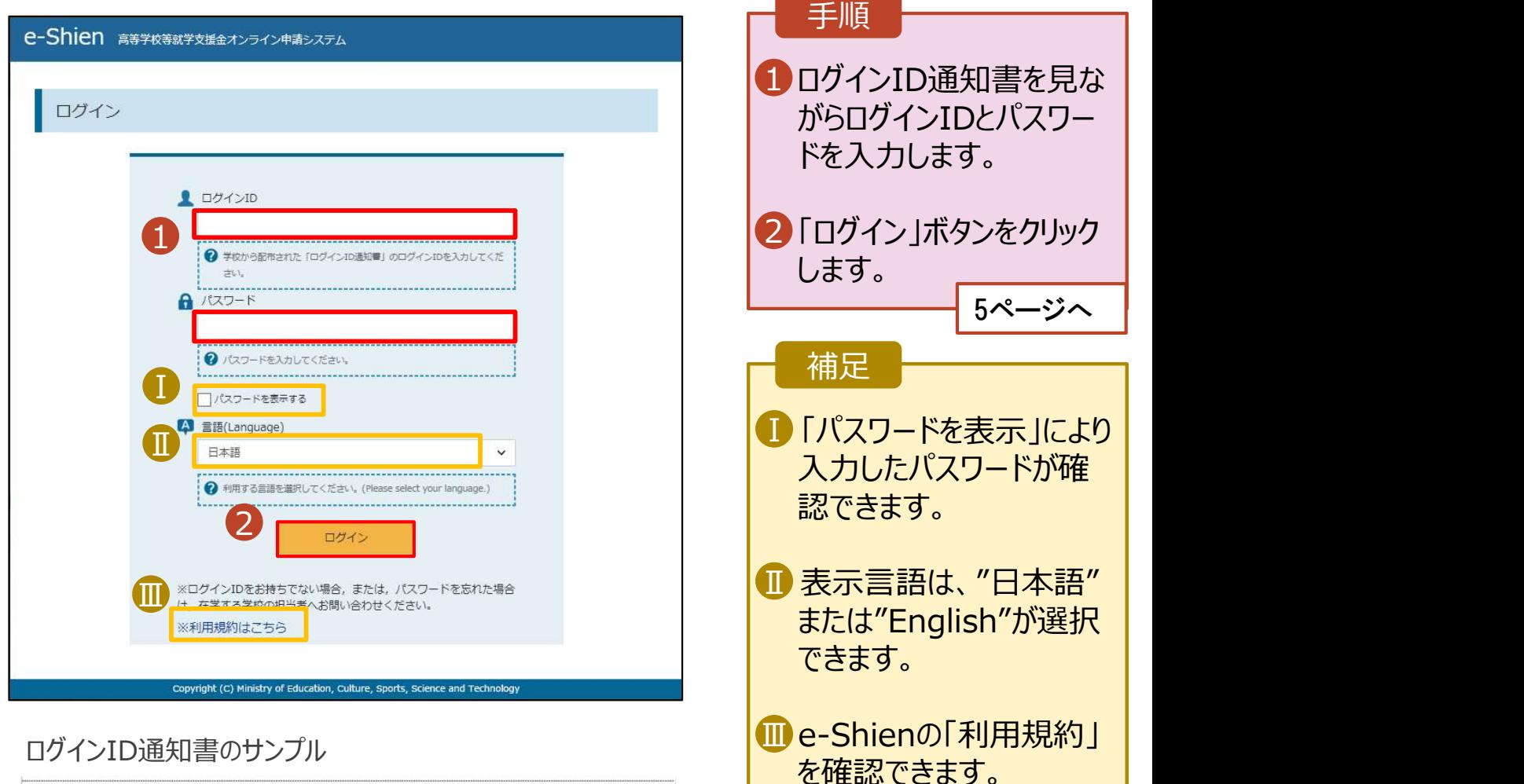

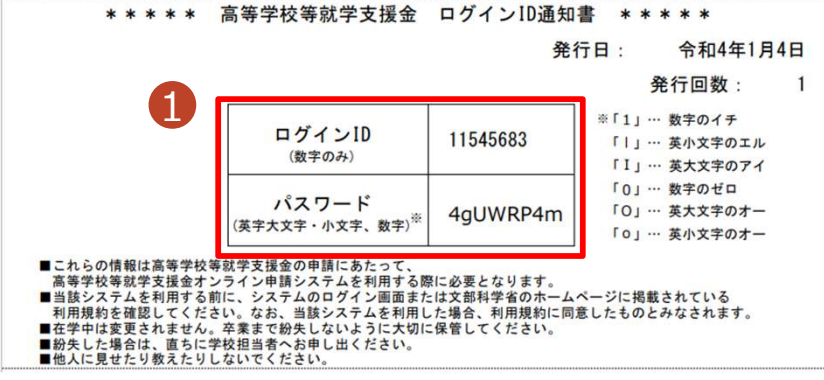

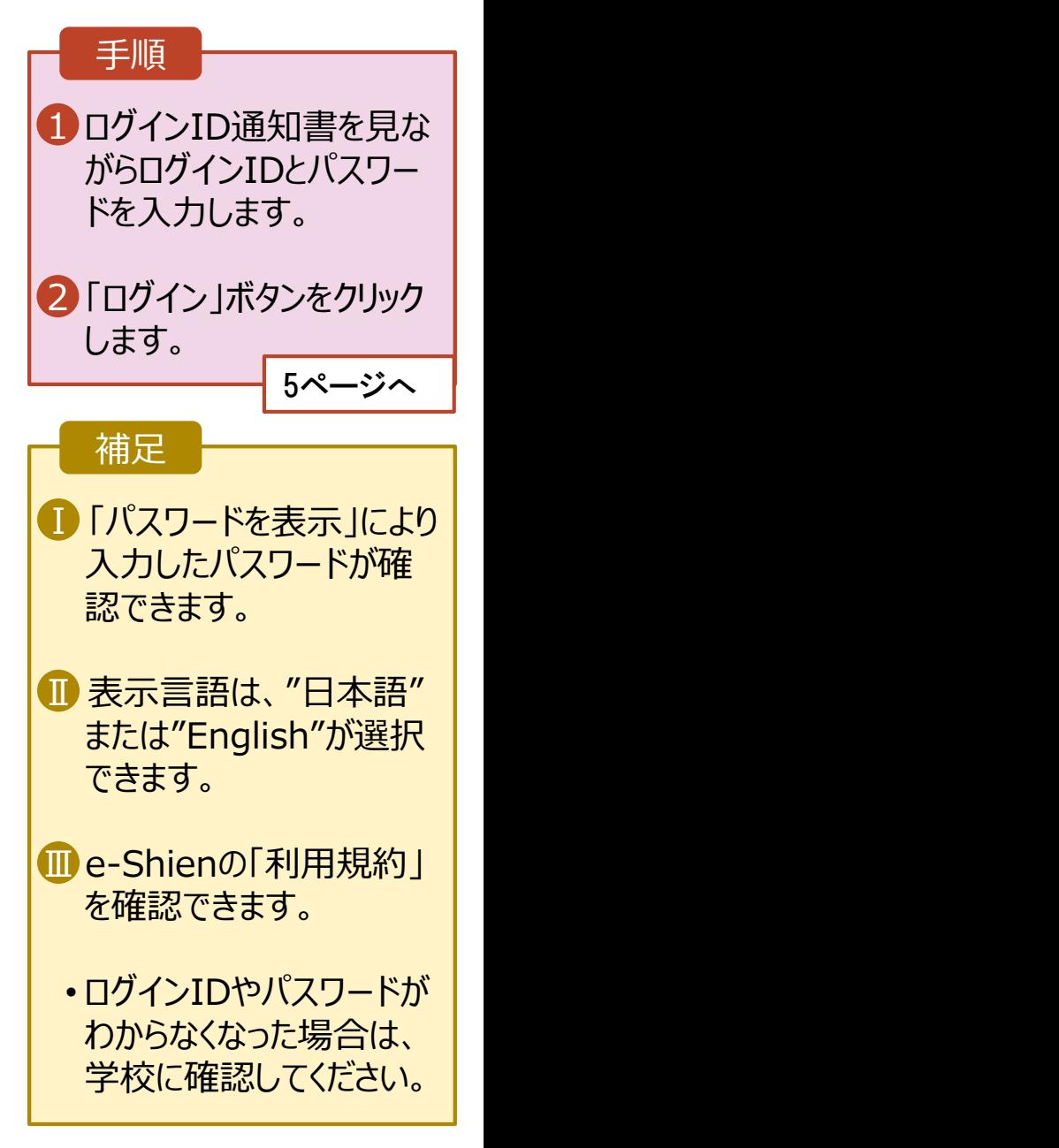

# 2. 操作説明<br>- 2-2. 継続受給の意思が 「ある or ない」 の意<br>- 最初に 受給を継続する意思がある or ない (継続意向) を登録します 損作説明<br>2-2. 継続受給の意思が 「ある or ない」 の意向を登録する<br><sub>初に、受給を継続する意思が「ある or ない」(継続意向) を登録します。<br>校から継続意向の再登録を依頼された場合や、継続意向内容を誤った場合に再登録をする場合も、</sub>

最初に、受給を継続する意思が「ある or ない」(継続意向) を登録します。 学校から継続意向の再登録を依頼された場合や、継続意向内容を誤った場合に再登録をする場合も、 同様の手順で行います。

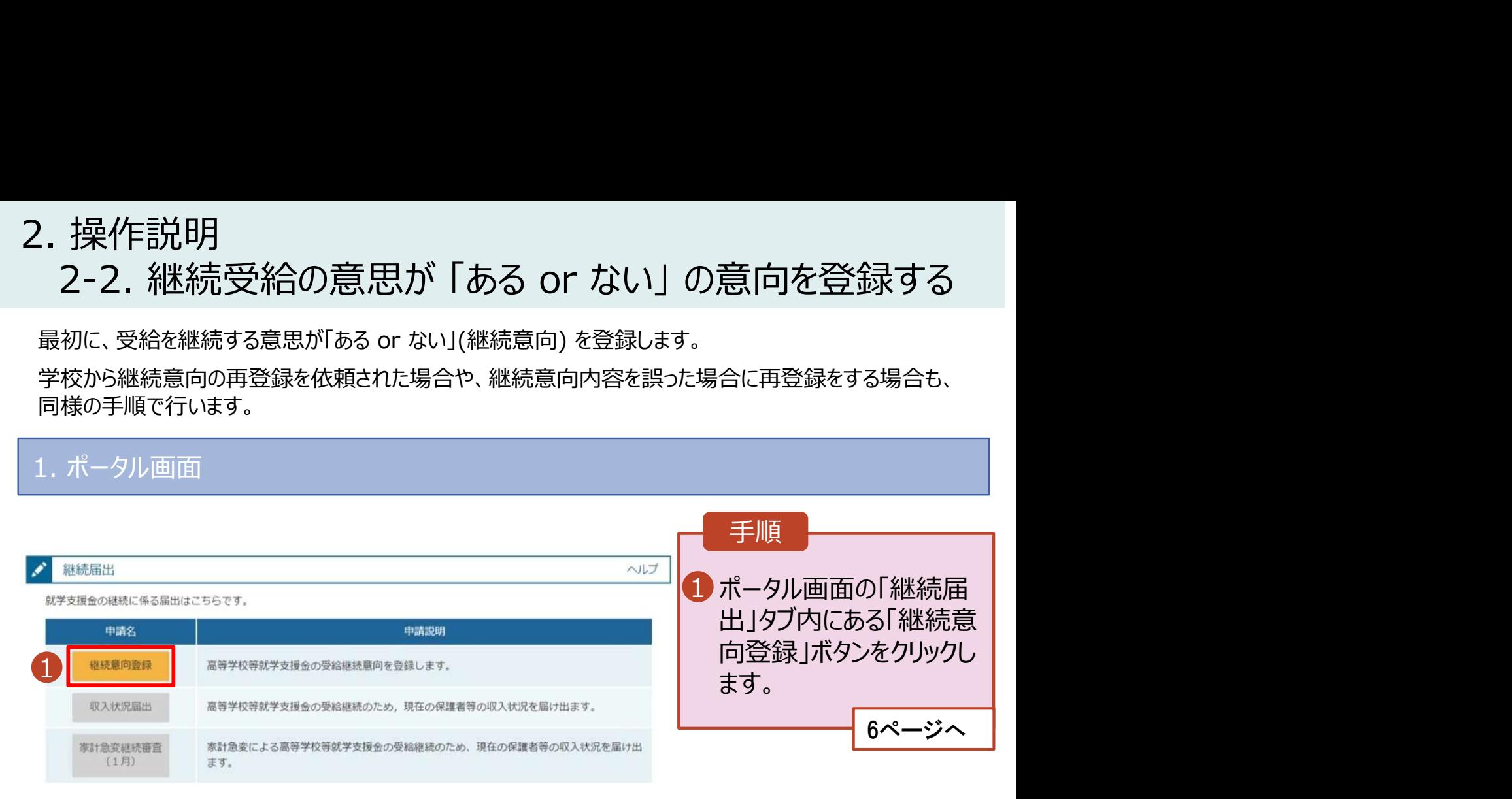

# 2. 操作説明<br>- 2-2. 継続受給の意思が 「ある or ない」 の意<br>-操作説明<br>2-2. 継続受給の意思が 「ある or ない」 の意向を登録する<br><sup>継続意向登録画面</sup>

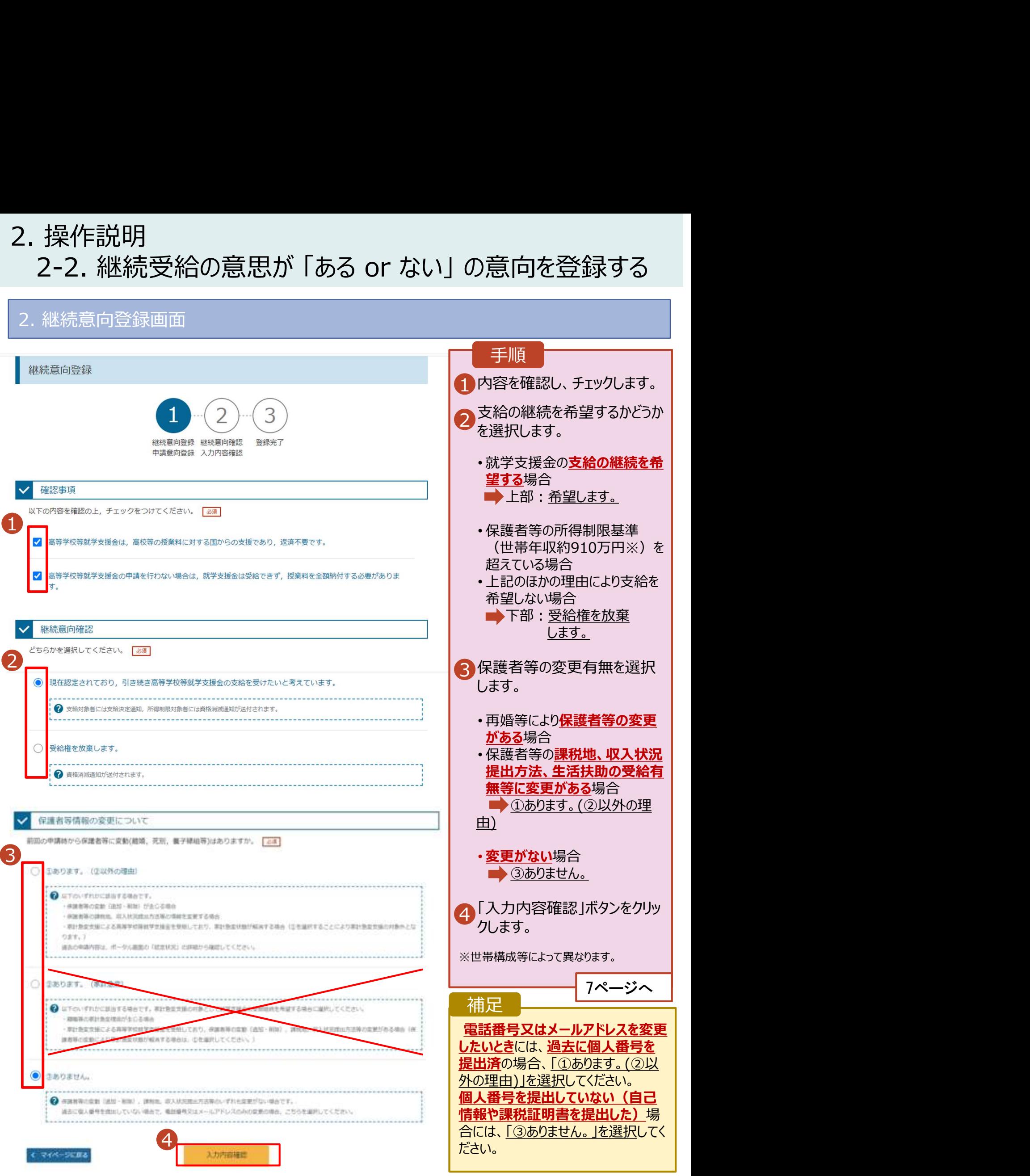

# 2. 操作説明<br>- 2-2. 継続受給の意思が 「ある or ない」 の意<br>- インサインストリーー

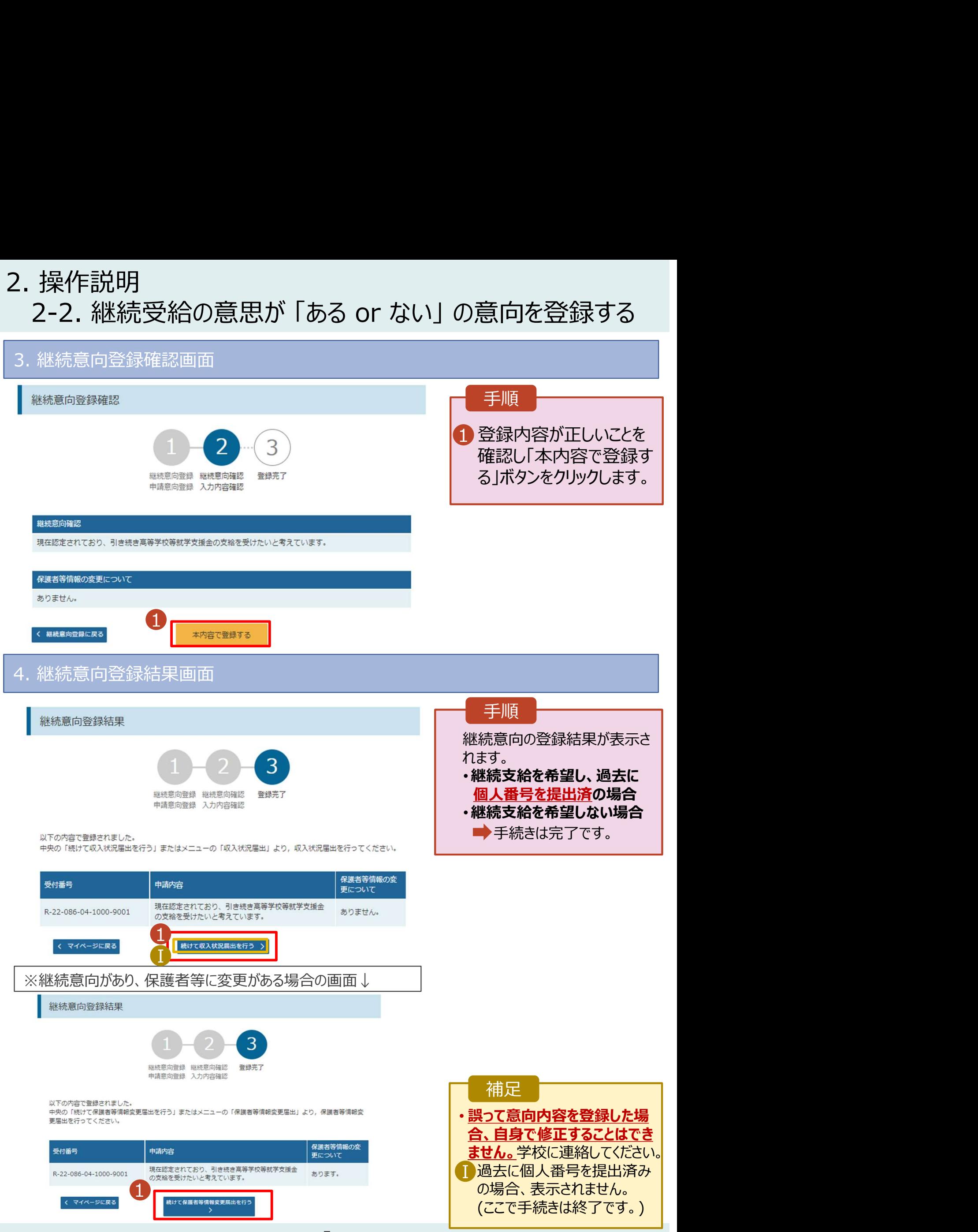